# **Gleissymboleditor**

# Inhalt

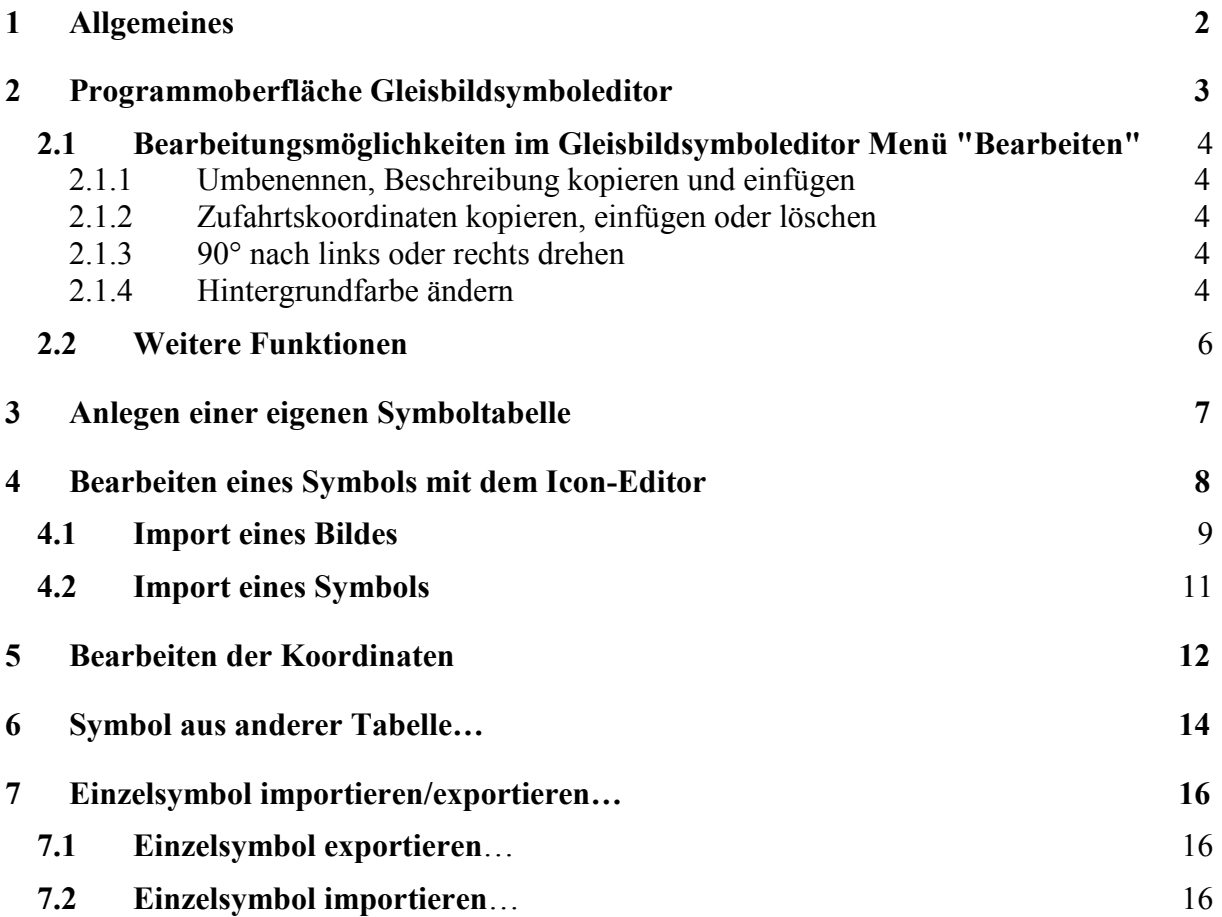

# **1 Allgemeines**

Der Gleisbildsymboleditor dient dazu eigene Symbole für das Gleisbild zu erstellen, Symbole aus anderen Symboltabellen zu übernehmen oder auch fremde Symbole/Bilder zu importieren. Außerdem können die Koordinaten der Symbole bearbeitet werden, sodass diese sowohl in der automatischen Fahrstraßenaufzeichnung als auch im FS-Navigator funktionieren.

Das Einfügen eigener Symbole ist zwar schon seit der Version 9 möglich, es musste jedoch auf externe Programme zur Bildbearbeitung zurückgegriffen werden. Mit Win-Digipet 2012 wird nun ein komfortabler Editor ausgeliefert der speziell auf die Bearbeitung der Win-Digipet Gleisbildsymbole ausgerichtet ist.

Das Anlegen eigener Symboltabellen ist eine schöne Sache, aber auch mit Arbeit verbunden. Einmal für das Erstellen der eigenen Symbole, aber auch bei der Pflege.

Warum entsteht hier Pflegeaufwand? Die eigene Symboltabelle entsteht in der Regel auf Basis einer Standardtabelle zum Beispiel Sym\_A. Wird nun im Rahmen eines Updates oder einer neuen Version von Win-Digipet eine Anpassung an der Tabelle Sym\_A vorgenommen, sind diese Änderungen (in der Regel neue Symbole) natürlich nicht in der eigenen Tabelle enthalten. Es gibt nun folgende Optionen:

- Man verzichtet auf die neuen Symbole. Wenn nicht:
	- o Man kopiert die neuen Symbole aus der Sym\_A in die eigene Tabelle
	- o Man kopiert die eigenen Symbole in die neue Sym\_A

Eine mögliche Vorgehensweise, um die neuen Symbole nach einem Update von einer Tabelle in eine andere zu übernehmen, ist die Funktion "Symbol aus anderer Tabelle". Diese ist in Kapitel 6 beschrieben.

Trotz des Komforts des Gleisbildsymboleditor richtet sich dieser Programmteil eher an fortgeschrittene Anwender, die ihrem Gleisbild den letzten Pfiff verpassen wollen. Für Einsteiger reichen die mitgelieferten Symbole sicherlich vollkommen aus.

Bitte beachten Sie folgenden Hinweis: Es geht in dieser Beschreibung nicht darum zu lernen, wie man aus einer weißen Fläche ein schönes Symbol fertigt. Der kreative Teil lässt sich nun mal nur schlecht beschreiben. Dieses Dokument beschränkt sich auf die Beschreibung der Werkzeuge. Ebenfalls wurde auf die Beschreibung/Bebilderung verzichtet, wenn es um reguläre Windowsfenster, zum Beispiel zum öffnen von Dateien, geht. Durch die unterschiedlichen Windowsversionen wäre das zu aufwändig.

## **2 Programmoberfläche Gleisbildsymboleditor**

Hier soll kurz die Bedeutung der wichtigsten Oberflächenelemente erfolgen.

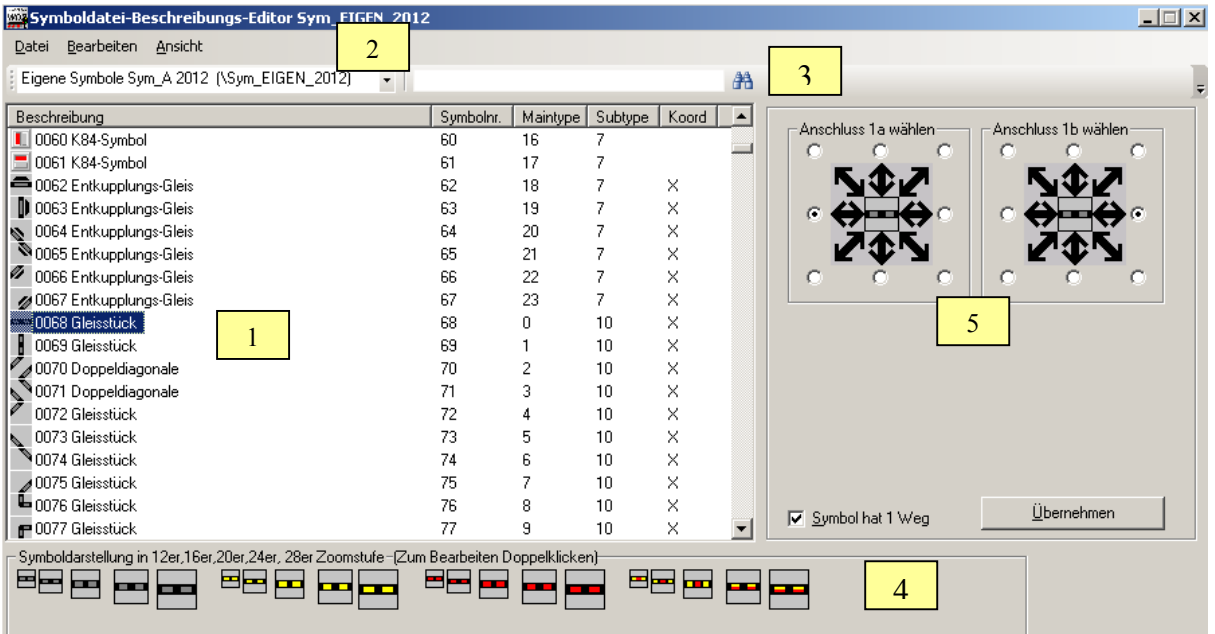

#### **1. Symbolauswahl**

In der Symbolauswahl wird das zu bearbeitende Symbol durch anklicken (kein Doppelklick) ausgewählt.

#### **2. Auswahl der Symboltabelle**

**3. Suchfeld**

Hier kann ein Symbol nach Beschreibung oder Symbolnummer gesucht werden

#### **4. Symboldarstellung**

Hier werden alle möglichen Zustände eines Symbols in allen Zoomstufen dargestellt. Im Beispiel: Neutral; FS aktiv; RM Belegt sowie FS aktiv + RM belegt. Die Bearbeitung der einzelnen Symbole wird durch einen Doppelklick begonnen. Mit diesem Doppelklick wird der Icon-Editor geöffnet. Siehe Kapitel 4

#### **5. Einstellung der Koordinaten**

Durch die Koordinaten erkennt Win-Digipet auf welche Weise das Symbol befahren werden kann. Siehe Kapitel 5

## **2.1 Bearbeitungsmöglichkeiten im Gleisbildsymboleditor Menü "Bearbeiten"**

Der Gleissymboleditor bietet vielfältige Bearbeitungsmöglichkeiten über das Menü "Bearbeiten" oder alternativ über die rechte Maustaste. Diese sollen hier beschrieben werden.

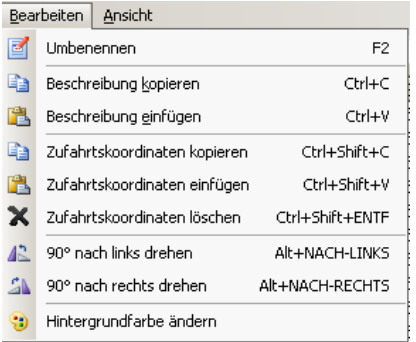

## **2.1.1 Umbenennen, Beschreibung kopieren und einfügen**

Die Bearbeitung der Beschreibung kann durch einfaches anklicken der schon markierten Textzeile oder über das Menü "Bearbeiten-> umbennen" begonnen werden. Der Text wird dann beschreibbar. Alternativ kann die Beschreibung auch von einem Symbol kopiert und an ein anderes eingefügt werden. Markieren Sie zunächst die Zeile in der der zu kopierende Text steht und wählen "Beschreibung kopieren" aus dem Menü. Dann markieren Sie die Zeile in der der Text eingefügt werden soll und wählen "Beschreibung einfügen".

#### **2.1.2 Zufahrtskoordinaten kopieren, einfügen oder löschen**

Eine genaue Beschreibung, wozu die Koordinaten gebraucht werden, findet sich in einem extra Kapitel. Auch die Koordinaten lassen sich einfach von einem Symbol an ein anders kopieren. Dies geht entsprechend der Funktion "Beschreibung kopieren/einfügen" einfach durch anklicken des Symbol und Auswahl der gewünschten Funktion.

#### **2.1.3 90° nach links oder rechts drehen**

Dies ist ein sehr nützliches Instrument. Wenn ein Symbol in allen Zoomstufen und allen Zustanden gezeichnet ist, dann wird dieses Symbol in der Regel in allen 2 oder 4 Ausrichtungen (Waagerecht, Senkrecht; Links nach rechts, rechts nach links, oben nach unten, unten nach oben) gebraucht. Mit der Drehfunktion kann das Symbol in die gewünschte Lage gebracht werden.

#### **2.1.4 Hintergrundfarbe ändern**

Jede Symboltabelle hat eine definierte Hintergrundfarbe. Mit dieser Hintergrundfarbe werden alle Bereiche des Gleisbildes aufgefüllt, an denen kein Symbol eingezeichnet ist. Bei den einzelnen Symbolen wird die Hintergrundfarbe in den Bereichen verwendet, die nicht zum eigentlichen Symbol gehören.

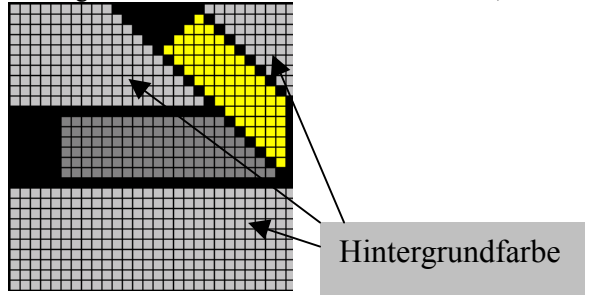

Soll diese Hintergrundfarbe geändert werden, kann dies mit dem Befehl "Hintergrundfarbe ändern" im Menü "Bearbeiten" des Gleisbildsymboleditor erfolgen. Nach Auswahl des Befehls wird ein Auswahlfenster angezeigt, in dem die gewünschte Farbe ausgewählt werden kann.

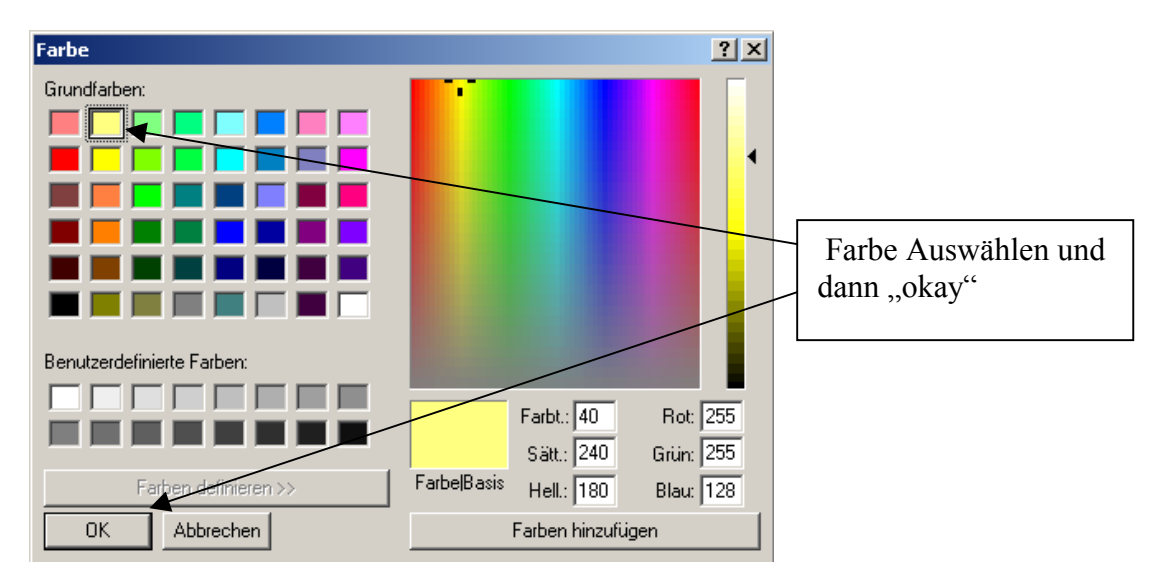

Mit dieser Auswahl wird zunächst nur die Farbe im freien Bereich des Gleisbildes ersetzt. Wenn es gewollt ist, auch die Hintergrundfarbe der Symbole selber zu ändern, dann muss die nachfolgende Frage mit "Ja" beantwortet werden.

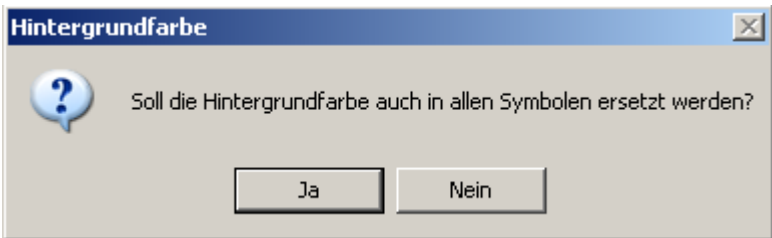

Ohne dass die Hintergrundfarbe der Symbole angepasst wird, würde das Gleisbild so aussehen, wie links im Bild. Rechts wurden auch die Symbole angepasst.

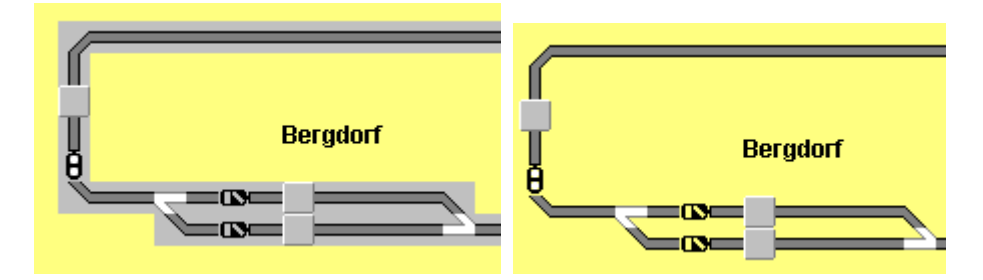

Seien Sie mit diesen Funktionen sehr vorsichtig. Nicht jede Farbe ist geeignet und es gibt keinen Befehl "Rückgängig". Sie können aber die Hintergrundfarbe erneut ändern, nur besteht bei jedem Ändern die Gefahr, dass die Hintergrundfarbe die auch direkt im Symbol verwendet wird, dann durch die neue Hintergrundfarbe ersetzt wird. Dies ist an den Sperrsignalen im rechten Bild zu sehen.

**Ich rate dazu die Hintergrundfarbe immer erst dann zu ändern, wenn vorher eine Sicherung der Symboltabelle erzeugt wurde.** 

## **2.2 Weitere Funktionen**

Im Menü "Datei" befinden sich weitere Funktionen.

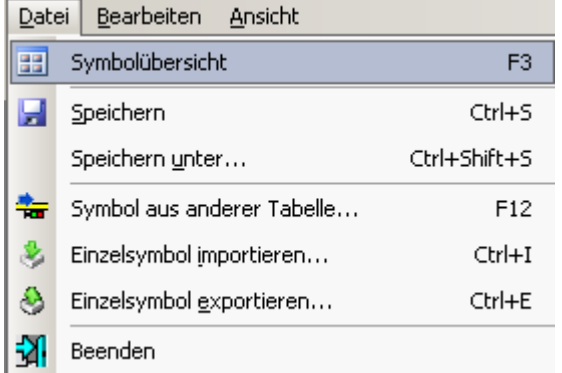

Die Symbolübersicht stellt das jeweils aktuell markierte Symbol in der Ansicht jeder einzelnen Symboltabelle dar. Dies ist sehr hilfreich beim Vergleichen der Symboltabellen.

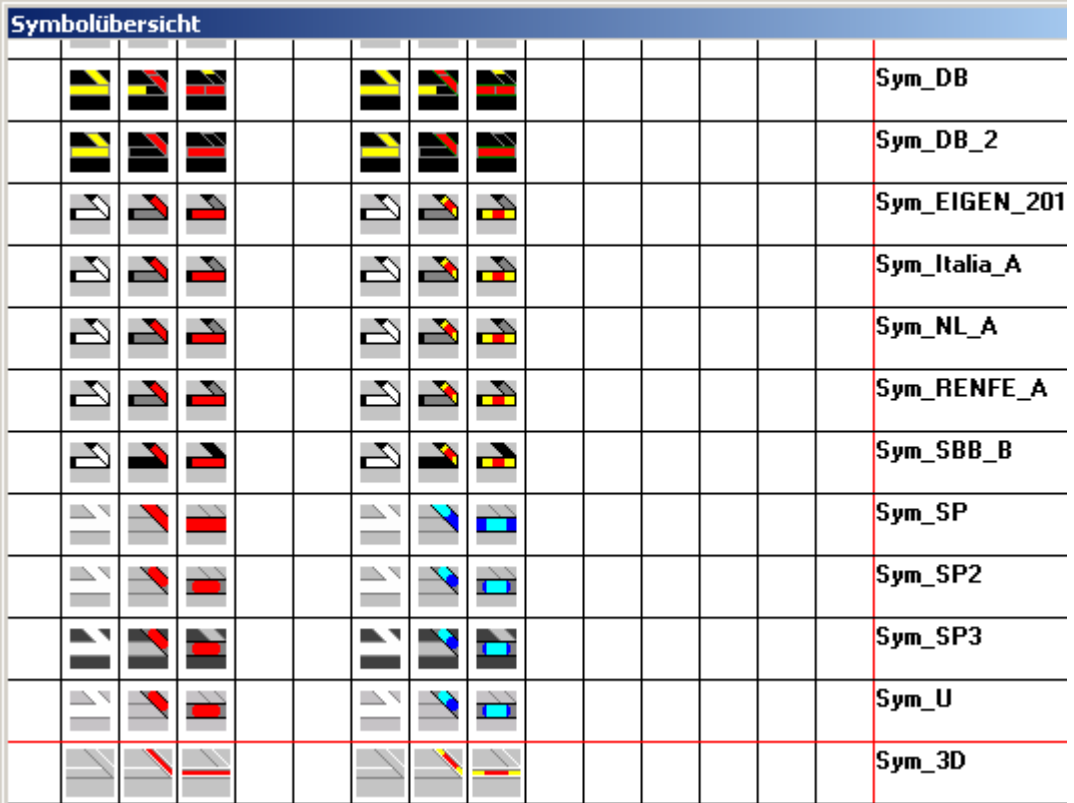

Die anderen Funktionen im Menü "Datei" werden, sofern diese nicht selbsterklärend sind, in separaten Kapiteln beschrieben.

## **3 Anlegen einer eigenen Symboltabelle**

Aus Sicherheitsgründen können die mitgelieferten Symboltabellen nicht geändert werden. Sie erkennen dies an dem Wort "Schreibschutz" in der Titelleiste. Sollen eigene Symbole in eine Tabelle eingefügt werden, so ist als erstes eine eigene Tabelle zu erstellen.

Starten Sie den Gleisbildsymboleditor und stellen Sie sicher, dass die Symboltabelle angezeigt wird, die als Vorlage für die eigene Symboltabelle verwendet werden soll. Im Beispiel die Sym\_A.

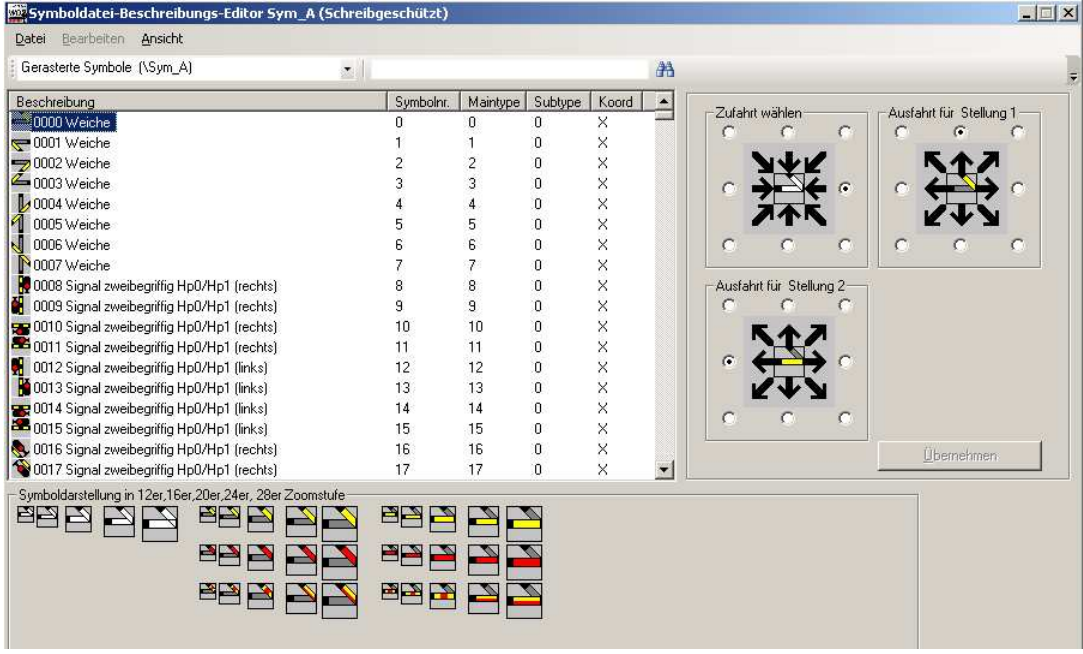

Wählen Sie nun im Menü Datei-> speichern unter

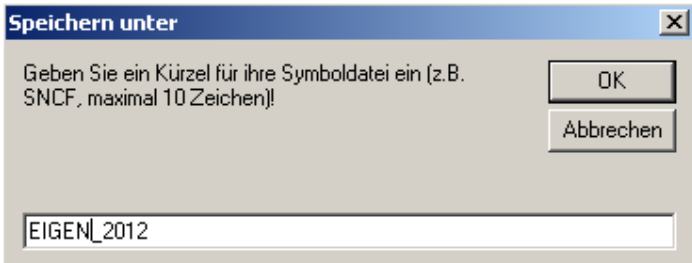

Zuerst wird das Kürzel der Tabelle angegeben. Entspricht der Kurzbezeichnung, der Symboltabelle.

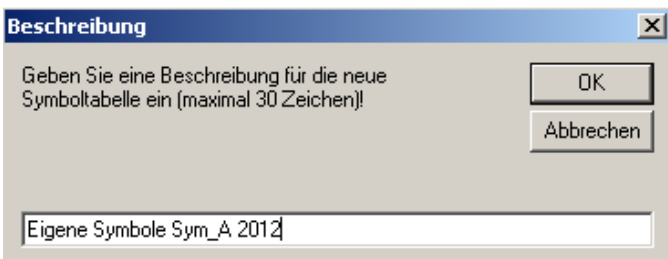

Dann wird eine Beschreibung erfasst. Es ist ratsam dort die Vorlage Symboltabelle (Sym\_A) und die Version (2012) zu erfassen. Dies hilft der Erinnerung auf die Sprünge, wenn man in 3 Jahren nicht mehr weiß, welche Tabelle man verwendet hat…

Nun wurde die eigene Symboltabelle angelegt. Diese Symboltabelle kann in vollem Umfang bearbeitet werden.

## **4 Bearbeiten eines Symbols mit dem Icon-Editor**

Nach Doppelklick auf ein Symbol im Gleissymboleditor wird dieses Symbol in der Bearbeitung mit dem Icon-

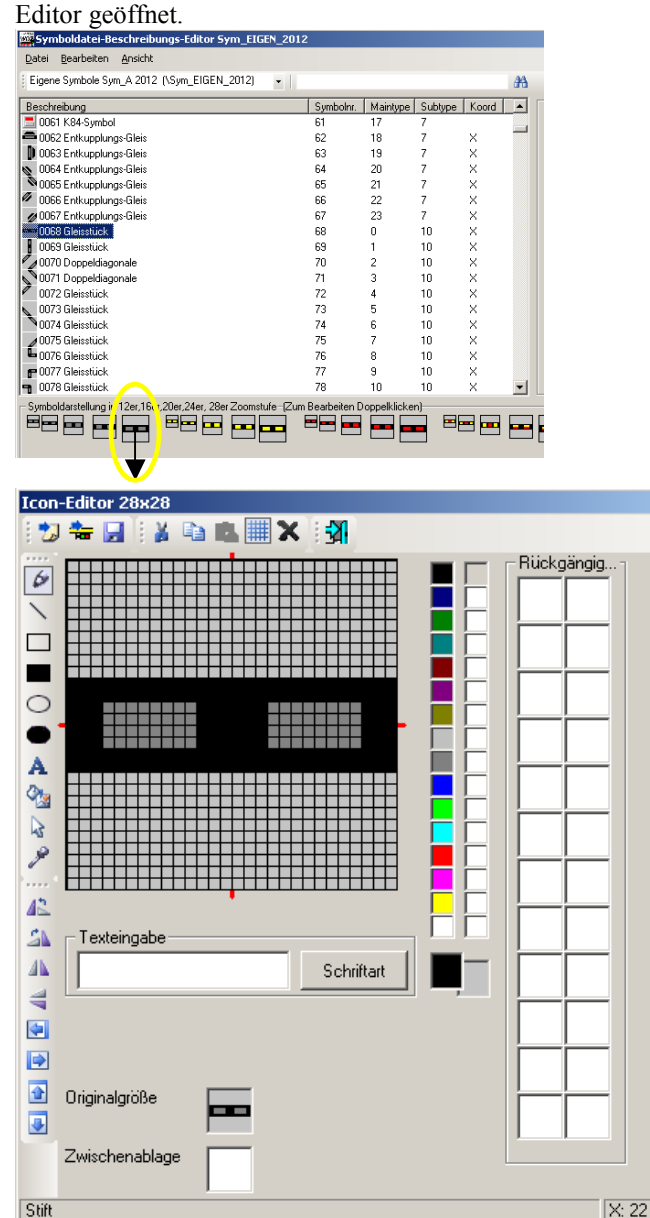

#### **Bedeutung der Symbole**

Importiert eine Bilddatei, siehe Kapitel 4.1

Importiert ein Symbol aus einer beliebigen anderen Symboltabelle, siehe Kapitel 4.2

Sichert das Gleissymbol

Kopieren, Ausschneiden, Einfügen aus der Zwischenablage

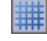

Schaltet die Gitterlinien ein/aus

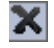

Löscht das gesamte Bild

Verlässt den Icon-Editor

#### **Bedeutung der Werkzeuge**

Linie: Zeichnet gerade Linien

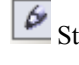

Stift: Zeichnet einzelne Pixel oder Freihandlinien

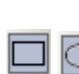

Rechteck und Kreis: Zeichnet Rahmen, Rechecke und Kreise ohne Füllung

Recheck und Kreis füllen: Zeichnet gefüllte Rechtecke oder Kreise

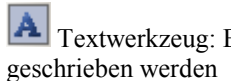

Textwerkzeug: Es kann in das Symbol

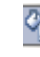

*F* Fläche füllen: Füllt eine Fläche gleichfarbiger, angrenzender Pixel

Auswahl: Markiert einen Bereich zur weiteren Bearbeitung zum Beispiel drehen, spiegeln, verschieben, kopieren etc.

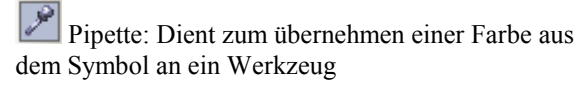

 Drehen: Ganzes Symbol oder markierter 42 Bereich wird gedreht

 Spiegeln: Ganzes Symbol oder markierter ИN Bereich wird gespiegelt

k Verschieben: Ganzes Symbol oder markierter Bereich wird verschoben

Zum zeichnen markieren Sie zuerst die gewünschte Farbe und dann das passende Werkzeug. Sie können bis zu 24 Schritte wieder rückgängig machen, wenn Ihnen das Ergebnis nicht gefällt. Jede Eingabe wird auf der rechten Seite im Editor im Feld "Rückgängig" angezeigt. Der jeweils letzte Zustand vor der Änderung wird immer oben angezeigt und kann durch anklicken, des betreffenden Feldes wiederhergestellt werden.

Beachten Sie bei der Benutzung des Icon-Editors folgenden Hinweis:

Es müssen immer die Icons aller Zoomstufen und aller Zustände bearbeitet/gezeichnet werden. Mit diesem Editor ist zwar die Übernahme eines Symbols aus derselben oder einer anderen Tabelle möglich (Symbol importieren), aber dies müsste dann für alle Icons dieses Symbols einzeln gemacht werden. Die Übernahme eines kompletten Symbols (also alle Zoomstufen und Zustände) wird im Kapitel 5 erläutert.

#### **4.1 Import eines Bildes**

Wenn Sie eine externe Bildvorlage importieren wollen, muss dieses Bild als Bitmap (bmp-Format) vorliegen.

Öffnen Sie den Icon-Editor per Doppelklick auf das gewünschte Symbol im Gleissymboleditor. Klicken Sie

dann auf "Bild importieren" . Es öffnet sich der normale Windowsdialog zur Dateiauswahl. Suchen Sie zu importierende Bild auf ihrem PC aus. Das gewählte Bild wird dann im oberen Bereich komplett angezeigt. Das Bild kann beim Einfügen nicht verkleinert werden. Ist das Bild größer als das Symbol, kann ein Ausschnitt mit der Maus gewählt werden. Dazu einfach mit der Maus gewünschten Bildausschnitt im oberen Bereich anklicken. Der angeklickte Punkt wird als Bildmittelpunkt in das Symbol übernommen. Der Bildausschnitt kann mit gedrückter Maustaste verschoben werden. Im unteren Bereich wird das Symbol einmal in Originalgröße und einmal vergrößert angezeigt. Ist die Positionierung abgeschlossen, dann mit der Schaltfläche "Übernehmen" den Ausschnitt in das Symbol übernehmen und das Fenster schließen.

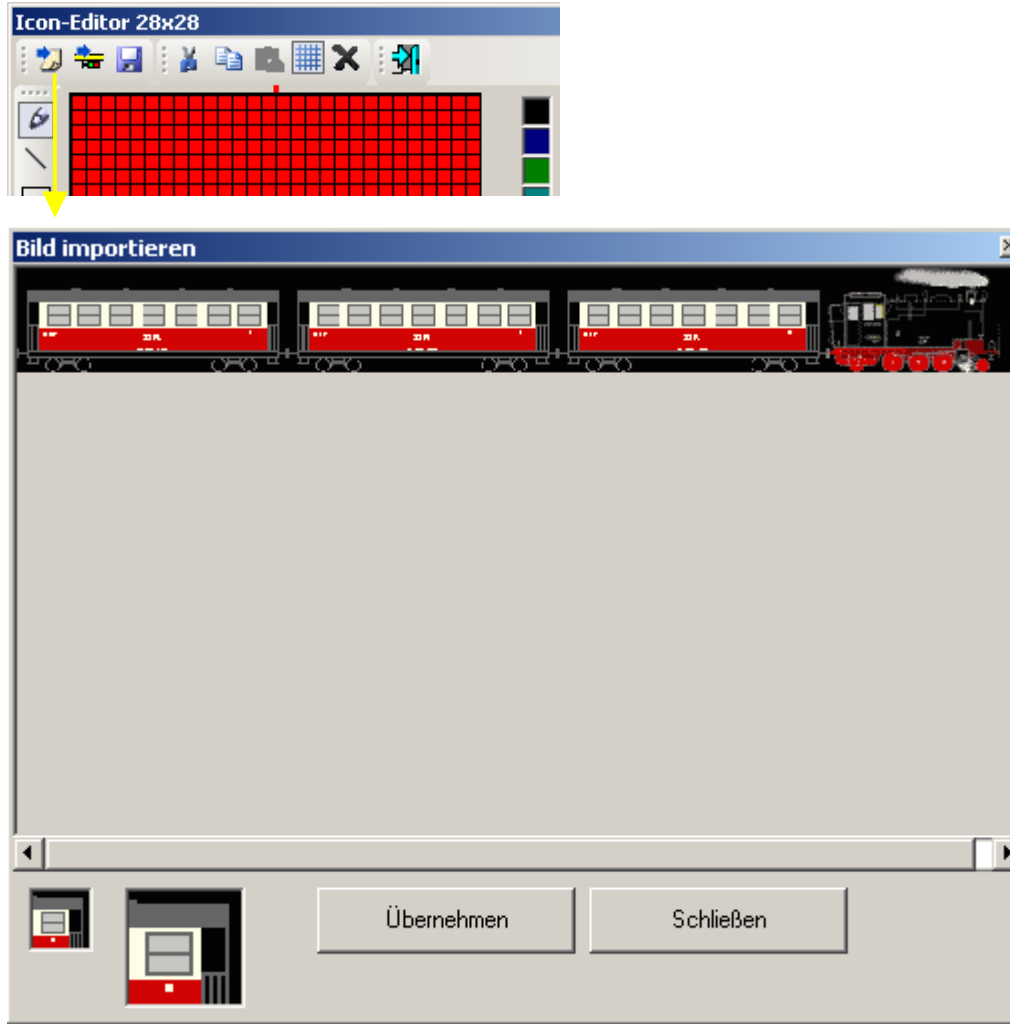

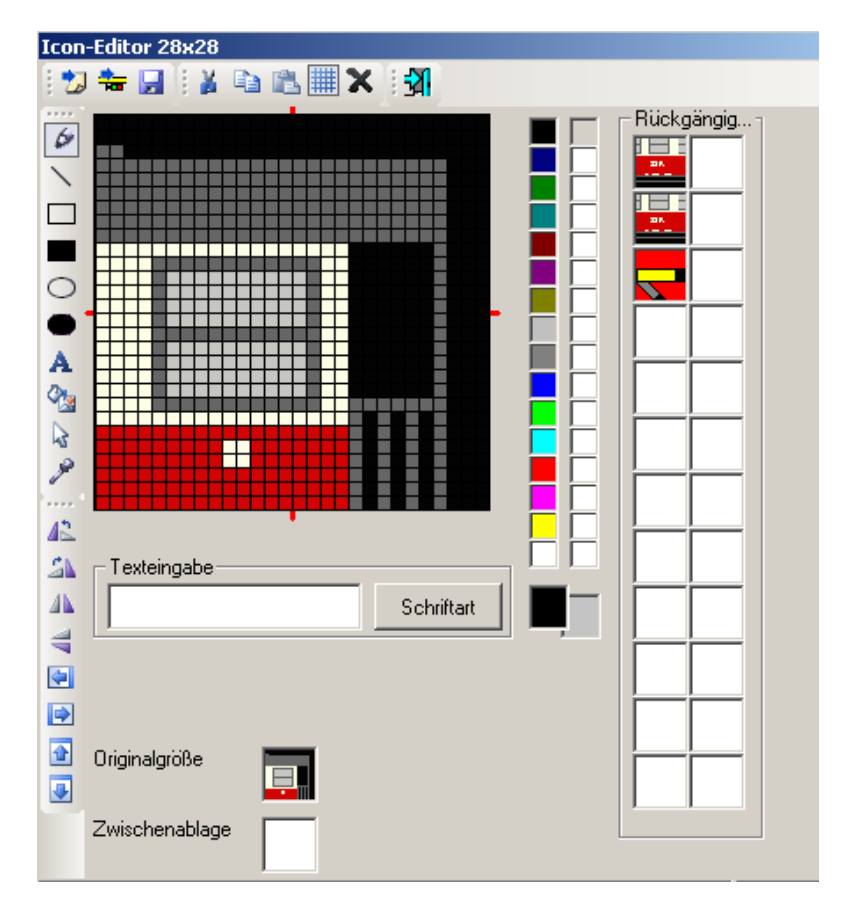

Das Bild kann nun noch bei Bedarf angepasst und dann gespeichert werden.

### **4.2 Import eines Symbols**

Mit dieser Funktion kann ein vorhandenes Symbol aus einer beliebigen Symboltabellen (auch aus der aktuellen) importiert werden.

Öffnen Sie den Icon-Editor per Doppelklick auf das gewünschte Symbol im Gleissymboleditor. Klicken Sie

dann auf "Symbol importieren" **E.** Wählen Sie die gewünschte Symboltabelle sowie das Symbol aus. Übernommen wird das Symbol per Doppelklick.

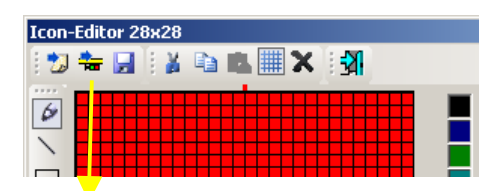

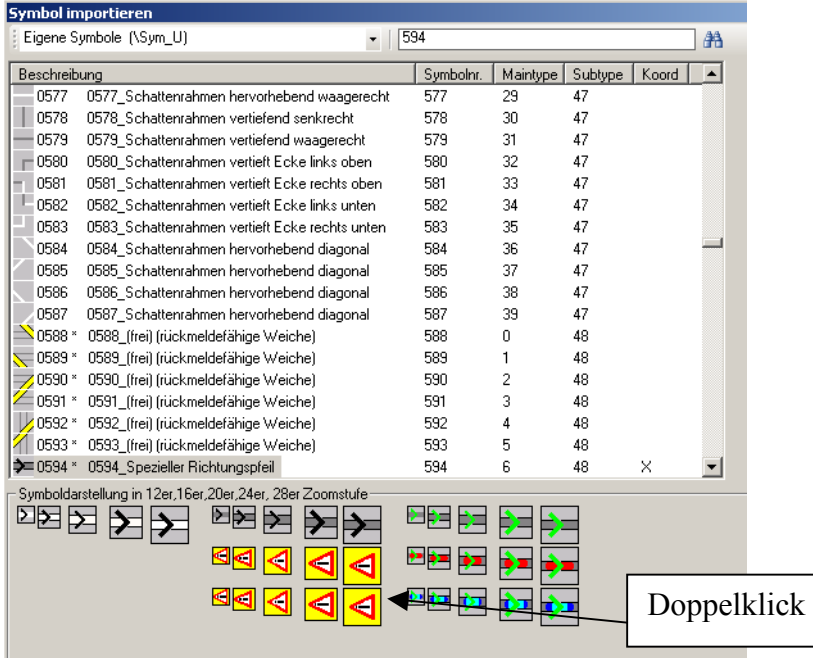

Das Symbol wurde übernommen und kann bei Bedarf weiterbearbeitet und dann gespeichert werden.<br>Icon-Editor 28×28

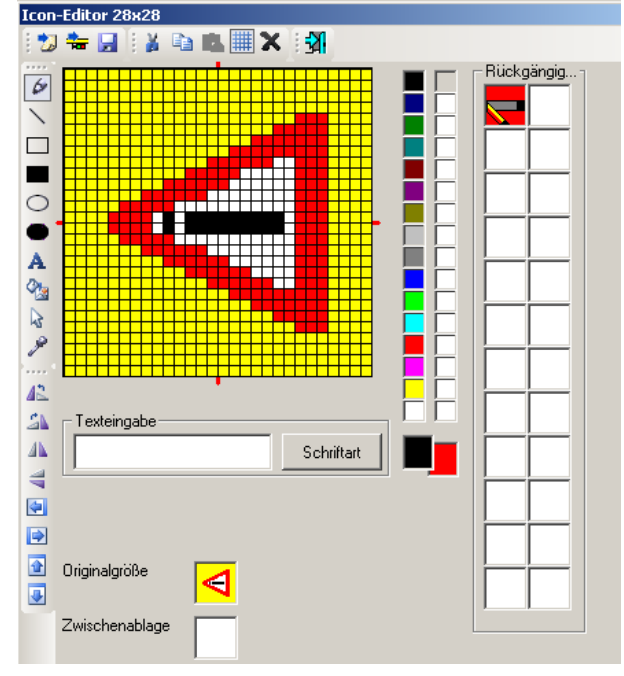

## **5 Bearbeiten der Koordinaten**

Die Koordinaten sind wichtig für die Funktion des FS-Assistenten und des FS-Navigators. Durch die Radiobuttons kann festgelegt werden, wo sich die Zu- und Abfahrten für dieses Symbol befinden. Das Symbol im Beispiel kann also von Ost nach West und von West nach Ost befahren werden.

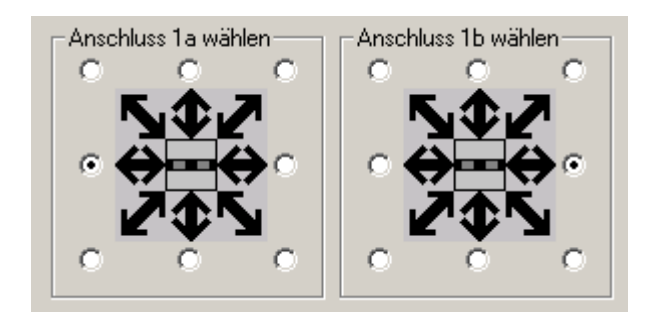

Bei Weichen wird einmal die Zufahrt festgelegt und dann die Ausfahrten je Stellung der Weiche. Hier erfolgt die Zufahrt von Osten. Die Ausfahrt kann dann nach Norden in Stellung 1 oder nach Westen in Stellung 2 erfolgen.

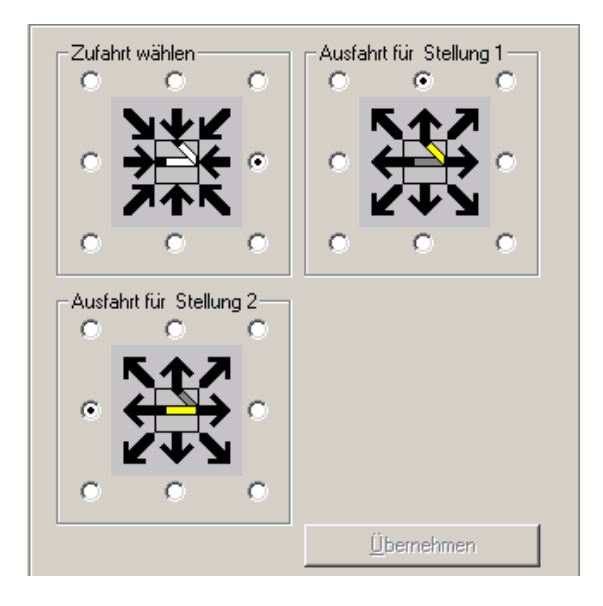

Hat ein Symbol mehr als einen Weg, dann gibt es neben den Anschlüssen 1a und 1b auch noch die Anschüsse 2a und 2b. Befahren werden kann das Symbol aber immer nur von 1a nach 1b oder von 2a nach 2b (oder in die andere Richtung) aber nie von 1a nach 2b oder 1b nach 2a etc.

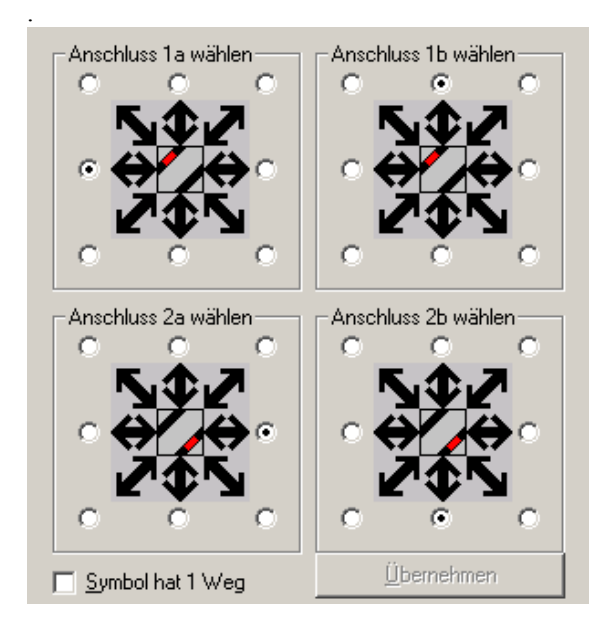

Beispiel für das Zusammenspiel der Koordinaten an den Symbolen:

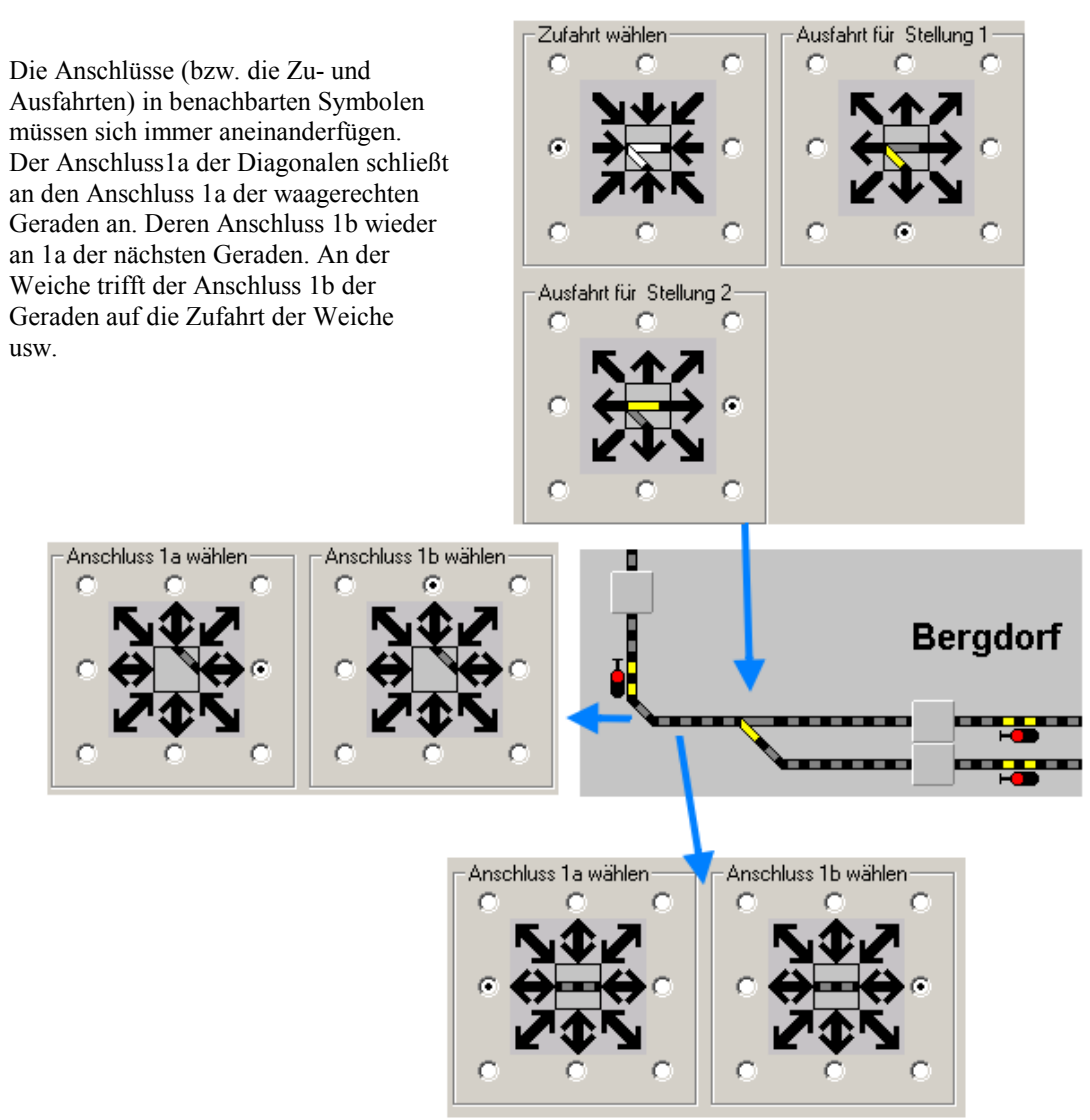

Die Koordinaten eines Symbols können einfach durch anklicken der entsprechenden Buttons festgelegt und dann mit dem Button "Übernehmen" an das Symbol geschrieben werden. Außerdem gibt es eine Kopierfunktion, mit der Koordinaten von einem gleichem Symbol übernommen werden können. Siehe Kapitel 2.1.2)

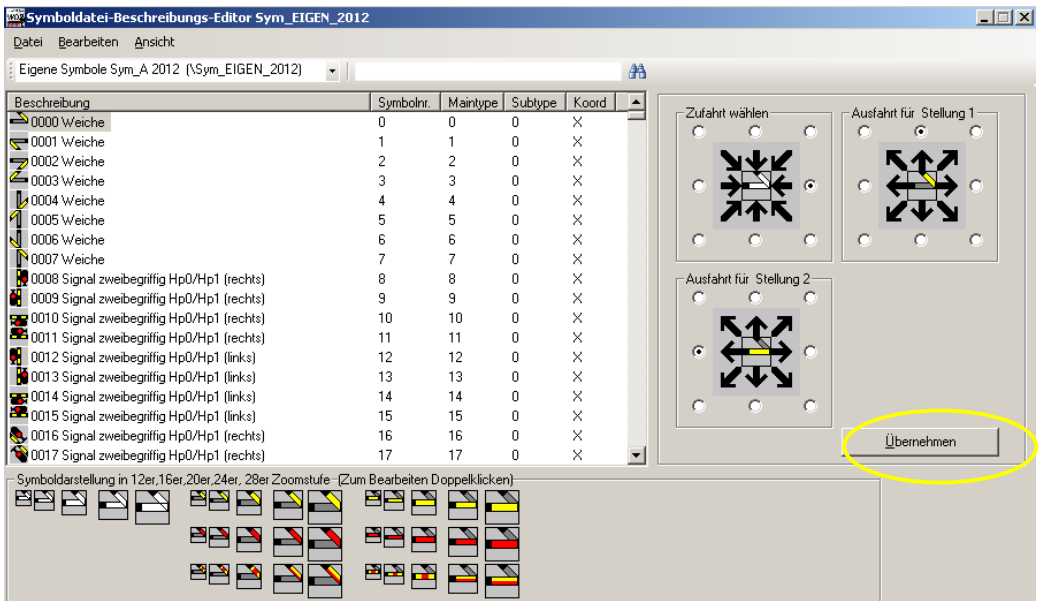

## **6 Symbol aus anderer Tabelle…**

Mir Hilfe dieser Funktion ist es möglich ein komplettes Symbol aus einer Symboltabelle zu übernehmen. Dabei können dann auch die Beschreibung und die Koordinaten kopiert werden.

Öffnen Sie die Symboltabelle, in die Sie das Symbol einfügen möchten. Wählen Sie die Stelle, an der Sie das Symbol einfügen wollen und danach wählen Sie im Menü: Datei-> Symbol aus anderer Tabelle...

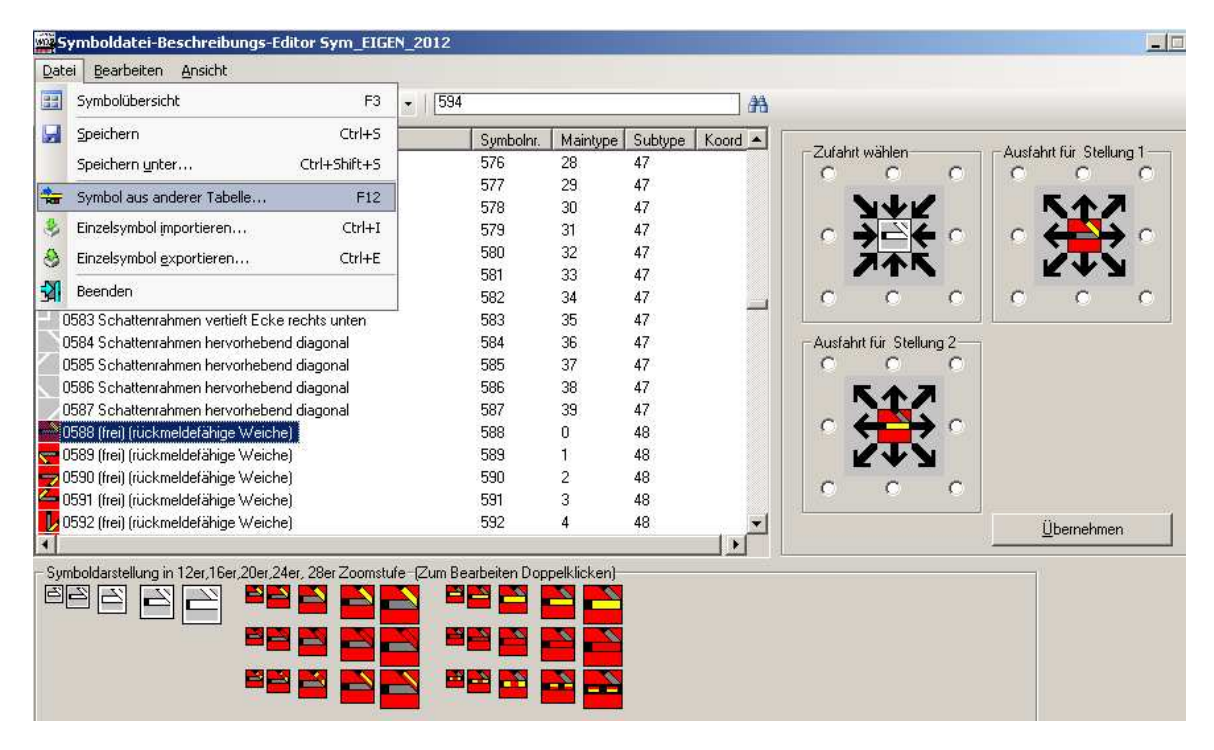

Es öffnet sich ein weiteres Fenster. Dort kann eine beliebige andere (aber auch die aktuelle) Symboltabelle gewählt werden. In dieser Symboltabelle wird dann das zu übernehmende Symbol ausgewählt. Mit dem Button "Übernehmen" kann das Symbol, die Beschreibung und der Koordinatensatz übernommen werden. Welche Daten übernommen werden sollen, kann durch die entsprechenden Häkchen bestimmt werden.

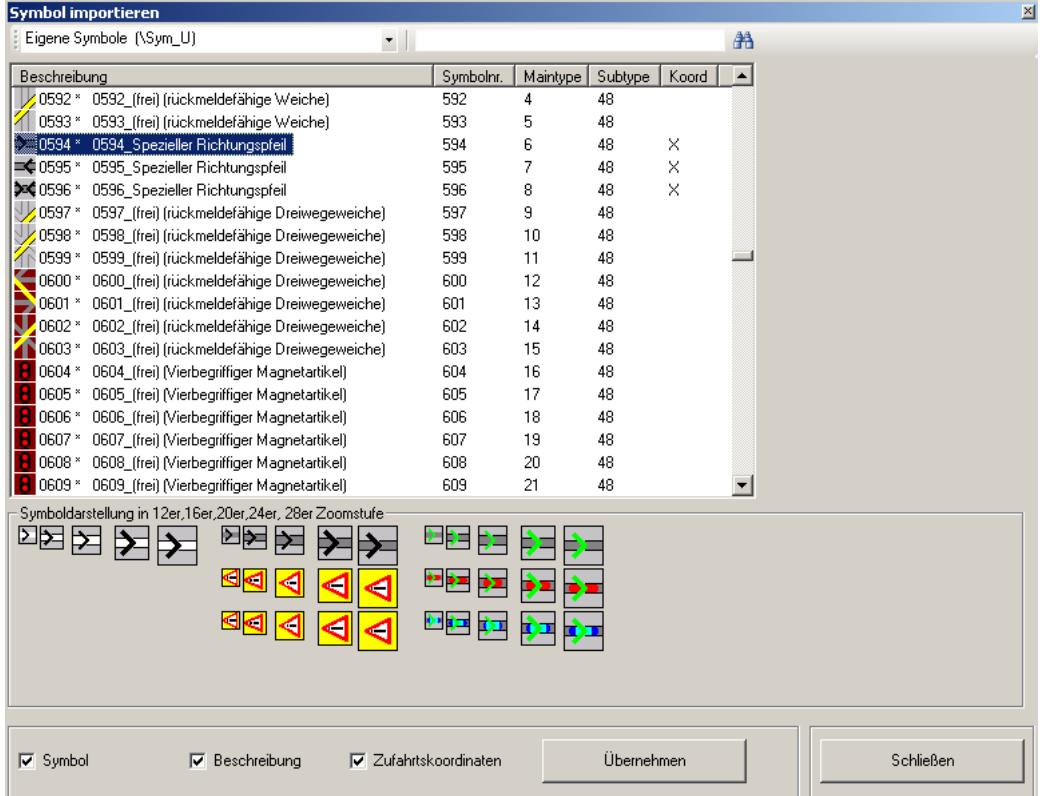

Die Daten wurden in die eigene Symboltabelle übernommen. Hier kann noch eine Korrektur der Beschreibung oder der Koordinaten erfolgen.

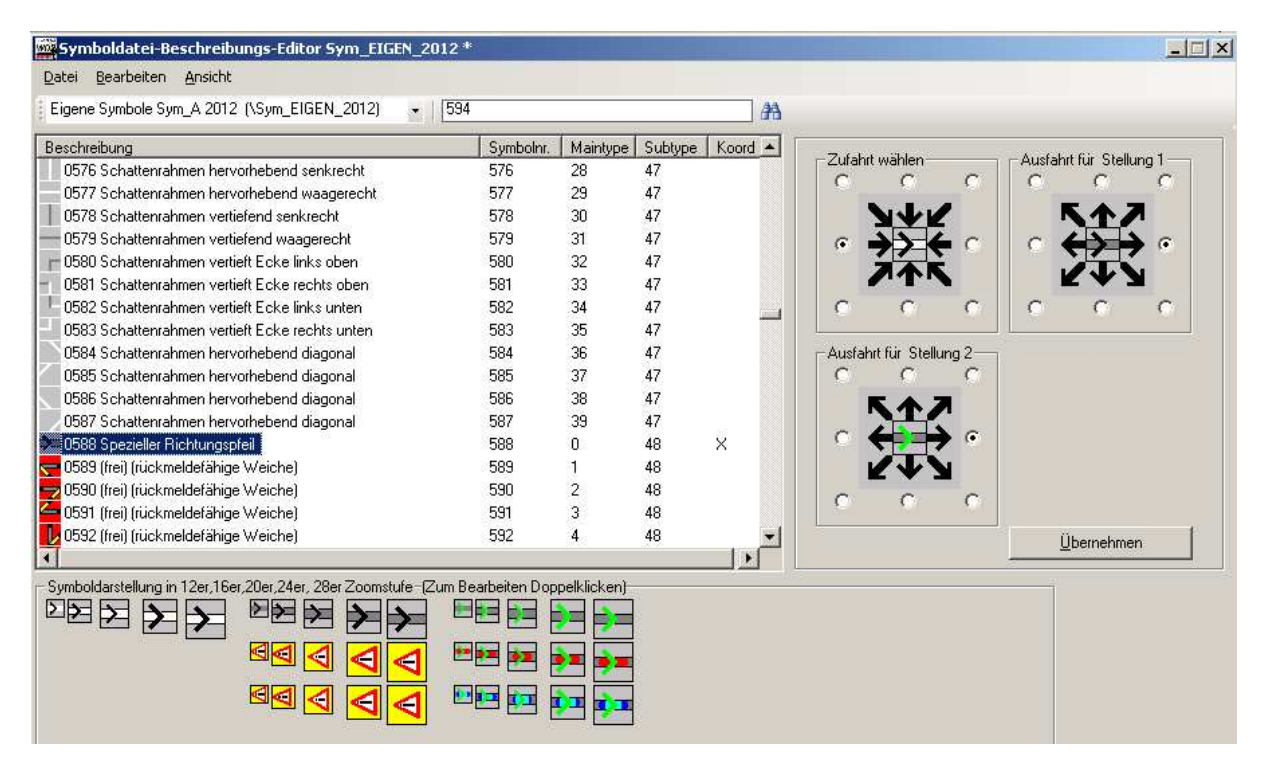

Beachten Sie folgenden Hinweis:

Der komplette Import eines Symbols ist nur möglich, wenn der Symboltyp in beiden Tabellen übereinstimmt. Das heißt, dass zum Beispiel ein Symbol vom Typ "rückmeldefähige Dreiwegeweiche" nicht in ein Symbol vom Typ "Dreibegriffiger Magnetartikel" importiert werden kann. Die Schaltfläche "Übernehmen" ist in dem Fall inaktiv. Wenn Sie unterschiedliche Symboltypen haben, dann können Sie entweder die Funktion "Symbol importieren" im Menü des Icon Editor verwenden oder (zumindest für einige Teile des Symbols) die Funktion "Einzelsymbol importieren" im Menü des Gleissymboleditor.

Tipp: Verwenden Sie die Funktion "Symbol aus anderer Tabelle" wenn Sie ein Symbol fertig gestellt haben und dieses Symbol in verschiedenen Ausrichtungen brauchen. Fügen Sie zuerst das Symbol sooft in die Symboltabelle ein, wie es benötigt wird und verwenden Sie dann die Funktion "90° nach links/rechts drehen" aus dem Menü "Bearbeiten" um die Symbole danach in die passende Lage zu drehen.

## **7 Einzelsymbol importieren/exportieren…**

Mit Hilfe dieser Funktionen ist es möglich ein komplettes Symbol zu exportieren und auch wieder zu importieren. Diese Funktionen eignen sich sehr gut für die Weitergabe eines selbsterstellten Symbols, zum Beispiel per Mail oder im Forum, weil dabei nur sehr kleine Dateien erstellt werden. Nachteil ist, dass hierbei keine Koordinaten oder Beschreibungen weitergegeben werden können. Da diese Einstellungen mit dem Editor aber sehr schnell nachgeholt werden können, kann man dies sicherlich verschmerzen.

### **7.1 Einzelsymbol exportieren**…

Wählen Sie die gewünschte Symboltabelle und markieren Sie das zu exportierende Symbol. Über das Menü "Datei-> Einzelsymbol exportieren" öffnet sich der reguläre Windowsdialog zur Auswahl des Speicherortes auf Ihrem PC. Dort wird das Symbol dann in einer BMP-Datei gespeichert. In dieser Datei sind alle Zustände des Symbols und alle Zoomstufen enthalten.

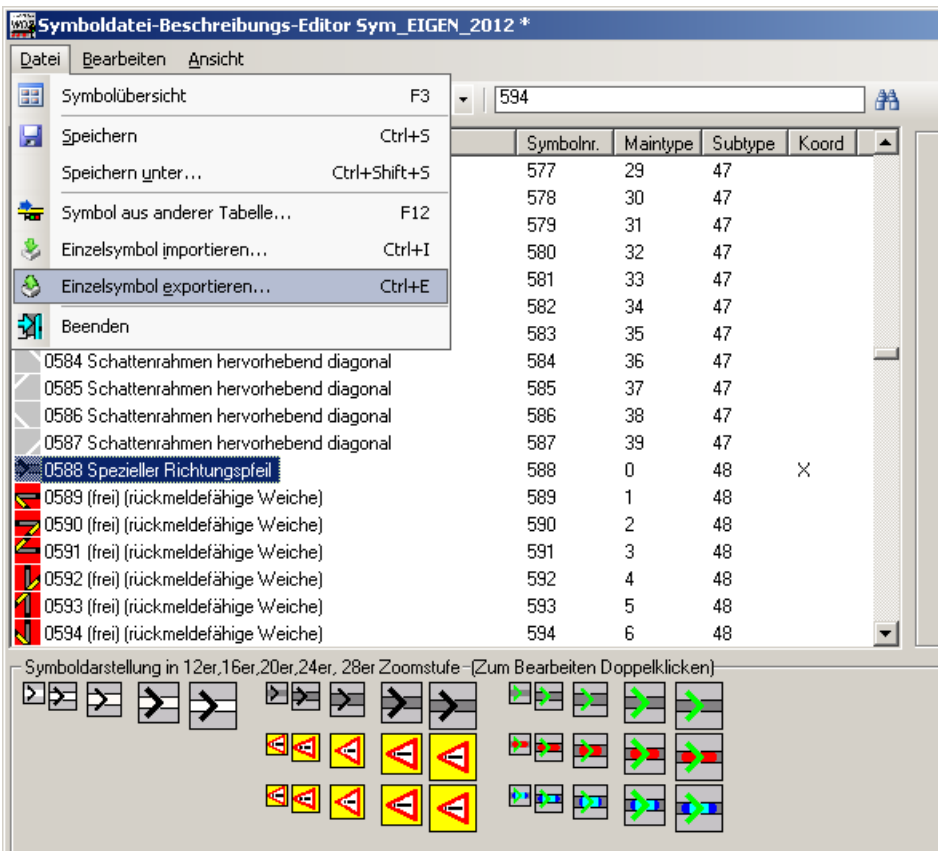

#### **7.2 Einzelsymbol importieren**…

Wählen Sie die gewünschte Symboltabelle und markieren Sie das Symbol, welches mit dem zu importierenden Symbol überschrieben werden soll. Über das Menü "Datei-> Einzelsymbol importieren" öffnet sich der reguläre Windowsdialog zur Auswahl der zu importierenden Datei. Wählen Sie den Ablagert der Datei auf ihrem PC aus.

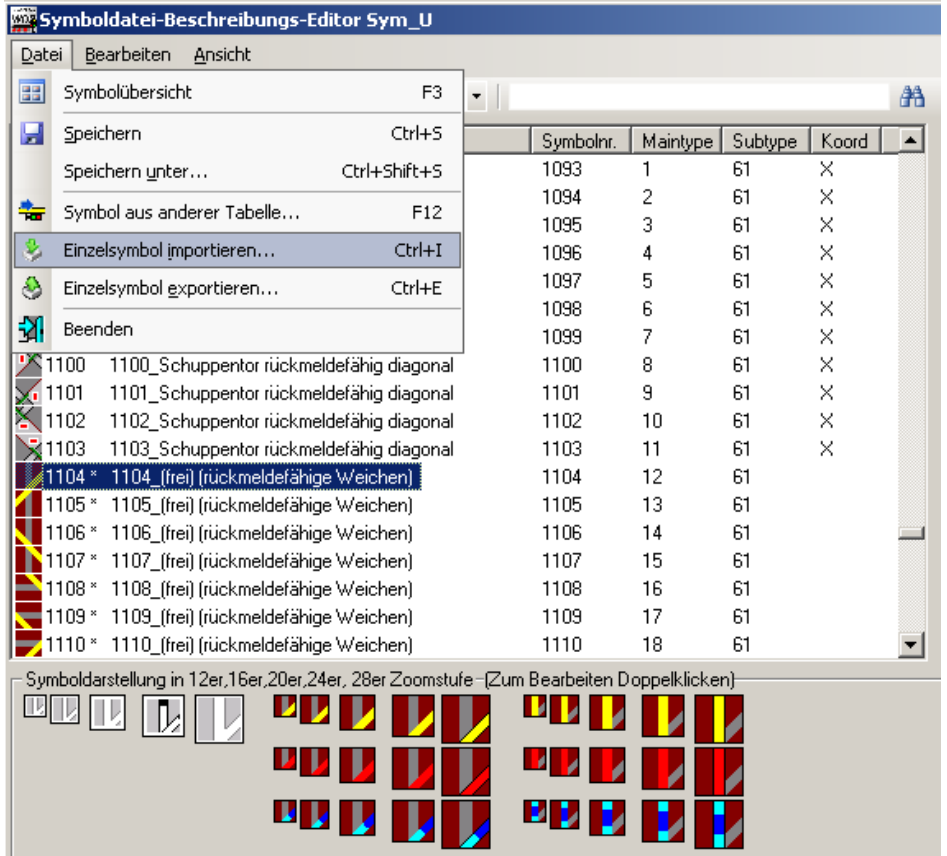

Nach dem Import können die Beschreibung sowie die Koordinaten angepasst werden.

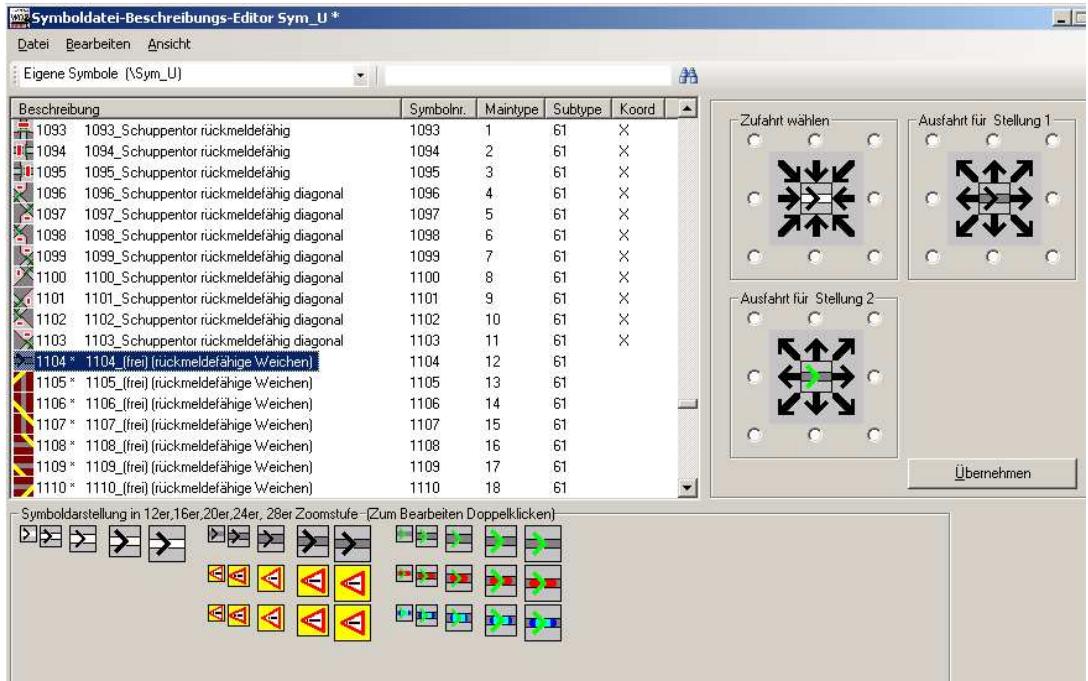

Ein Symbol kann nur dann komplett übernommen werden, wenn der Import in denselben Symboltyp erfolgt, aus dem heraus auch der Export stattgefunden hat. Allerdings gibt es in diesem Fall aber keine Beschränkung in der Ausführung wie beim Importieren eines kompletten Symbols, dass bedeutet das Symbol wird auf jeden Fall importiert, auch wenn dabei eventuell nicht alle Zustände des Symbols übernommen werden können.